## WEB 講習会の受講申込方法について(全カテゴリー共通)

- 1. 医療従事者向け IALA サイト ... <https://www.jalasite.org/doc/> のトッ プページの「講習会タブ」のドロップ ダウンメニューから「講習会一覧リス ト」を選択します。
- 2.「WEB 講習会一覧」 から受講する講 習会の「概要・申込」ボタンを押すと、 「講習会お申し込み」画面に移動しま す。

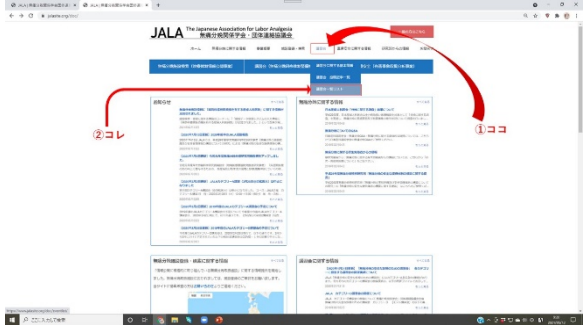

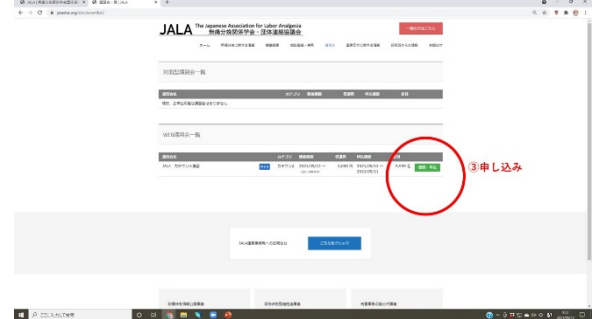

- 3.過去に受講登録したことのある方は、 「講習会お申し込み」画面の下のほう の「ログイン ID」「パスワード」欄に入 力し、ログインして下さい。 JALA での受講登録申請が初めての方 は「新規受講登録」ボタンを押すと、 「新規受講登録」画面に移動します。
- 4.ログイン ID とパスワード(半角英数字 記号を 1 つ以上含む 10 文字以上)はこ の時点で、自由に設定して下さい。必須 項目の入力を終えたら、「次へ」のボタ ンを押します。※ログイン ID とパスワ ードは、今後「マイページ」にログイン するときに必要になりますので、入力 した内容を忘れないように記録してく ださい。

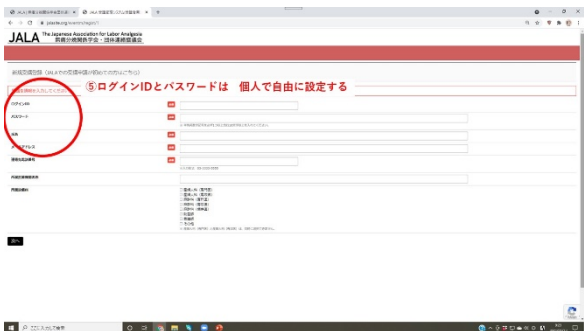

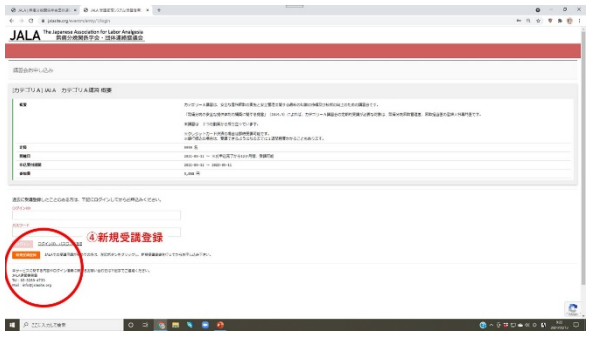

5.「講習会お申し込み」画面で、受講する 講習会の概要を確認し、「お支払い方 法」を選択します。「クレジット決済」 の場合は、決済終了後、すぐに受講可能 になります。「銀行振込」の場合は、事 務局で確認作業を行った後に受講可能 となるので、受講できるまでに数日間 程度かかります。入力終了後「次へ」ボ

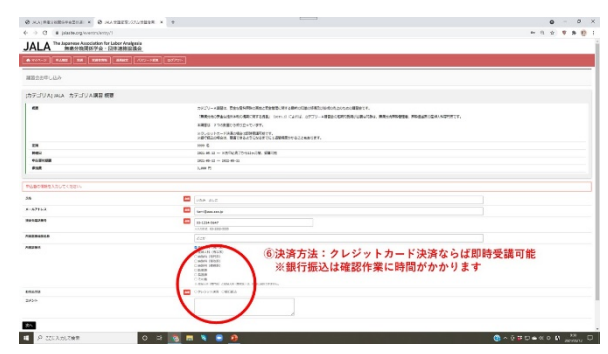

タンを押します。クレジットカード決済の場合は、決済画面に移動します。

6.「マイページ」または「申込履歴」画面 で申し込みをした講習会を確認しま す。「状態」が「申込完了(支払完了)」 になっていれば、受講が可能な状態に なっています。

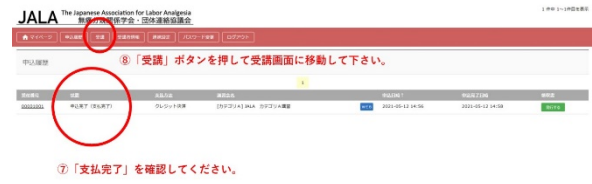

7.画面上方の「受講」ボタンを押すと「受 講」画面に移動します。希望する講習会 の「受講する」ボタンを押すと、受講を 開始することができます。

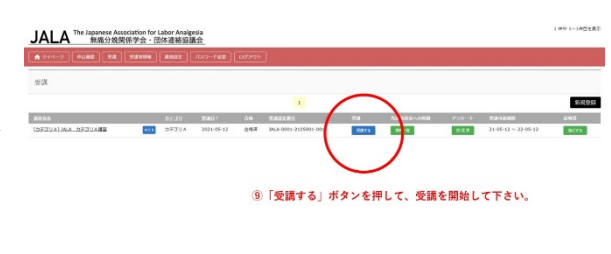